# **Making Job Changes**

<span id="page-0-0"></span>This document is interactive . When you see the star icon, click on your selection to find the relevant steps

My Team Management

1. Open **My Team Management** from the **Menu**.

2. Use the Start Job Change widget in the upper left corner to select the Job Change you're making.

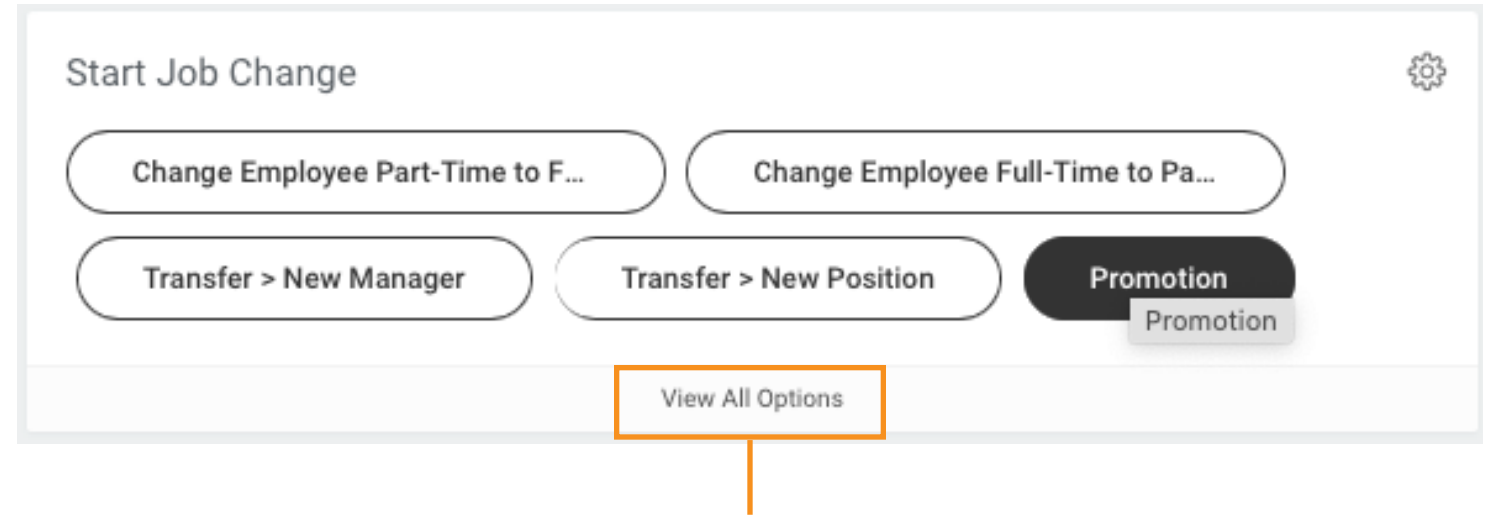

Note: if the job change type you need isn't here, choose View All Options.

### Job Change Types

#### **• [Status Change:](#page-1-0)**

•Change Employee Part-Time to Full-Time - move from 20 hrs/week to 40 hrs/week •Change Employee Full-Time to Part-Time - move from 40 hrs/week to 20 hrs/week

#### **•** [Transfers](#page-2-0):

- > New Manager
- > New Position
- > New Department
- > New Location
- **[Promotion](#page-4-0)** moving to a position with a higher pay grade
- **[Lateral Move](#page-5-0)** move to a new position on my team
- **[Demotion](#page-6-0)** moving to a position with a lower pay grade

## Status Change

<span id="page-1-0"></span>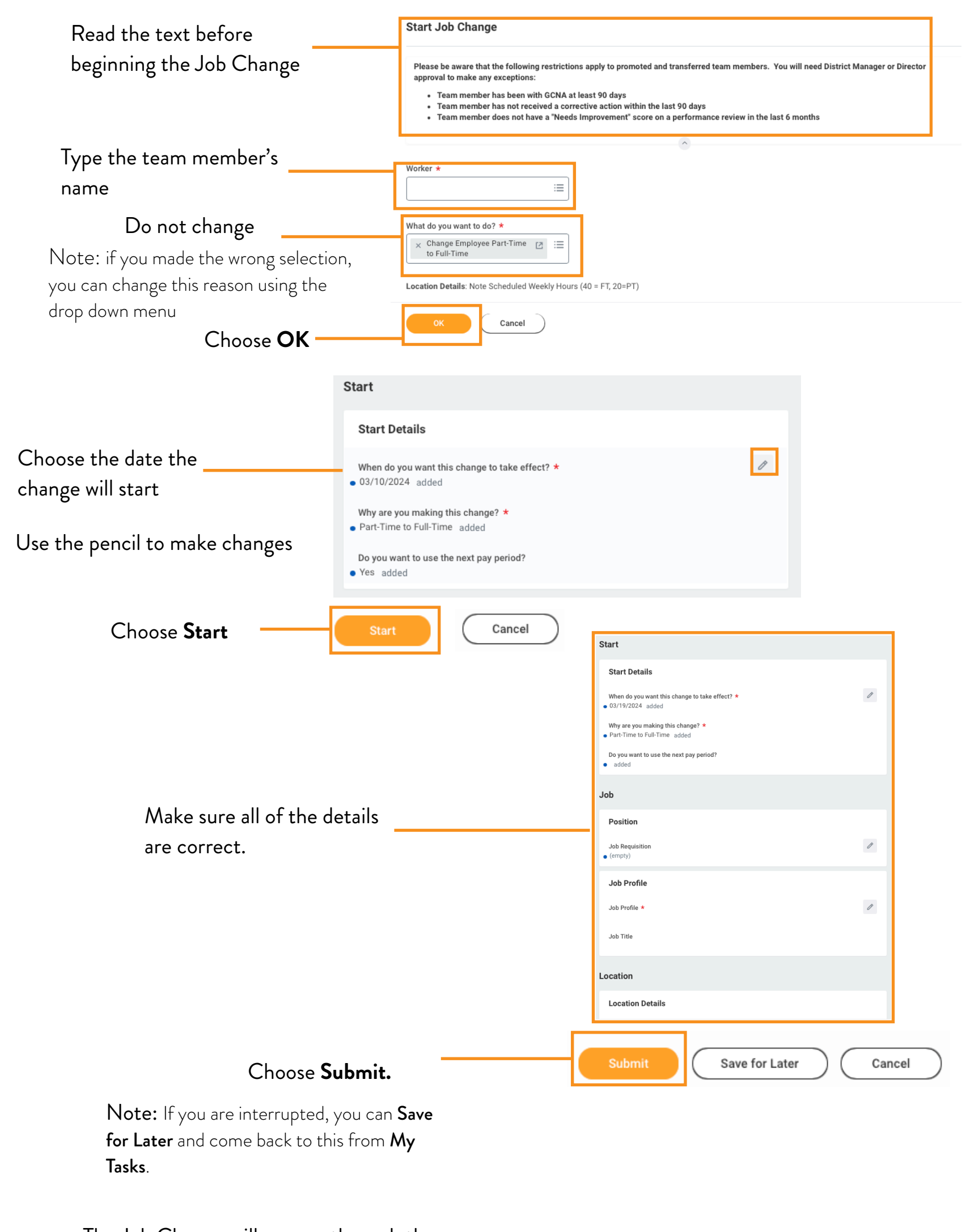

The Job Change will now go through the approval process. All updates will be in **My Tasks**. [Beginning](#page-0-0)

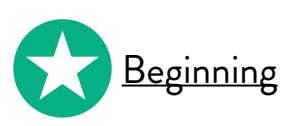

<span id="page-2-0"></span>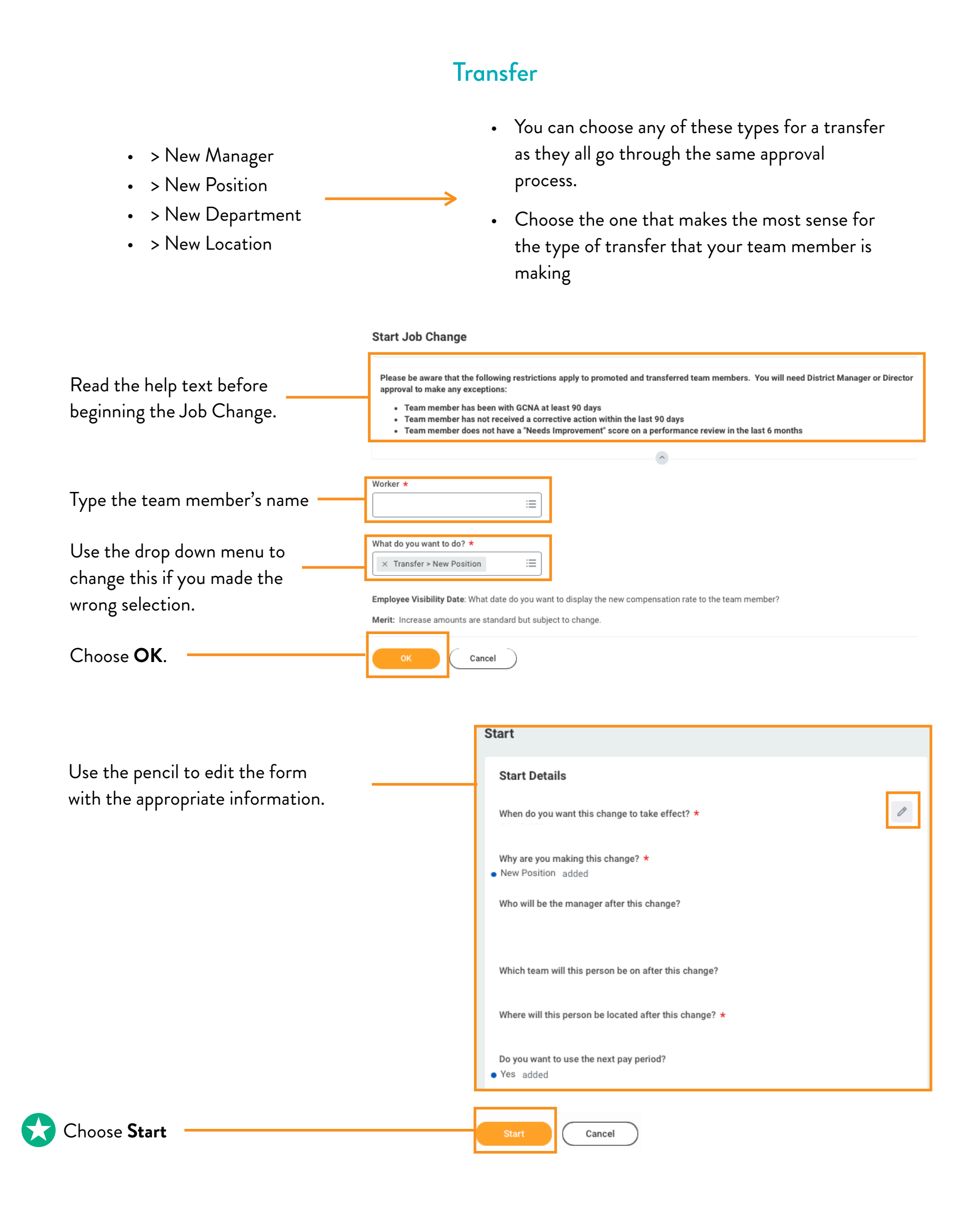

<span id="page-3-0"></span>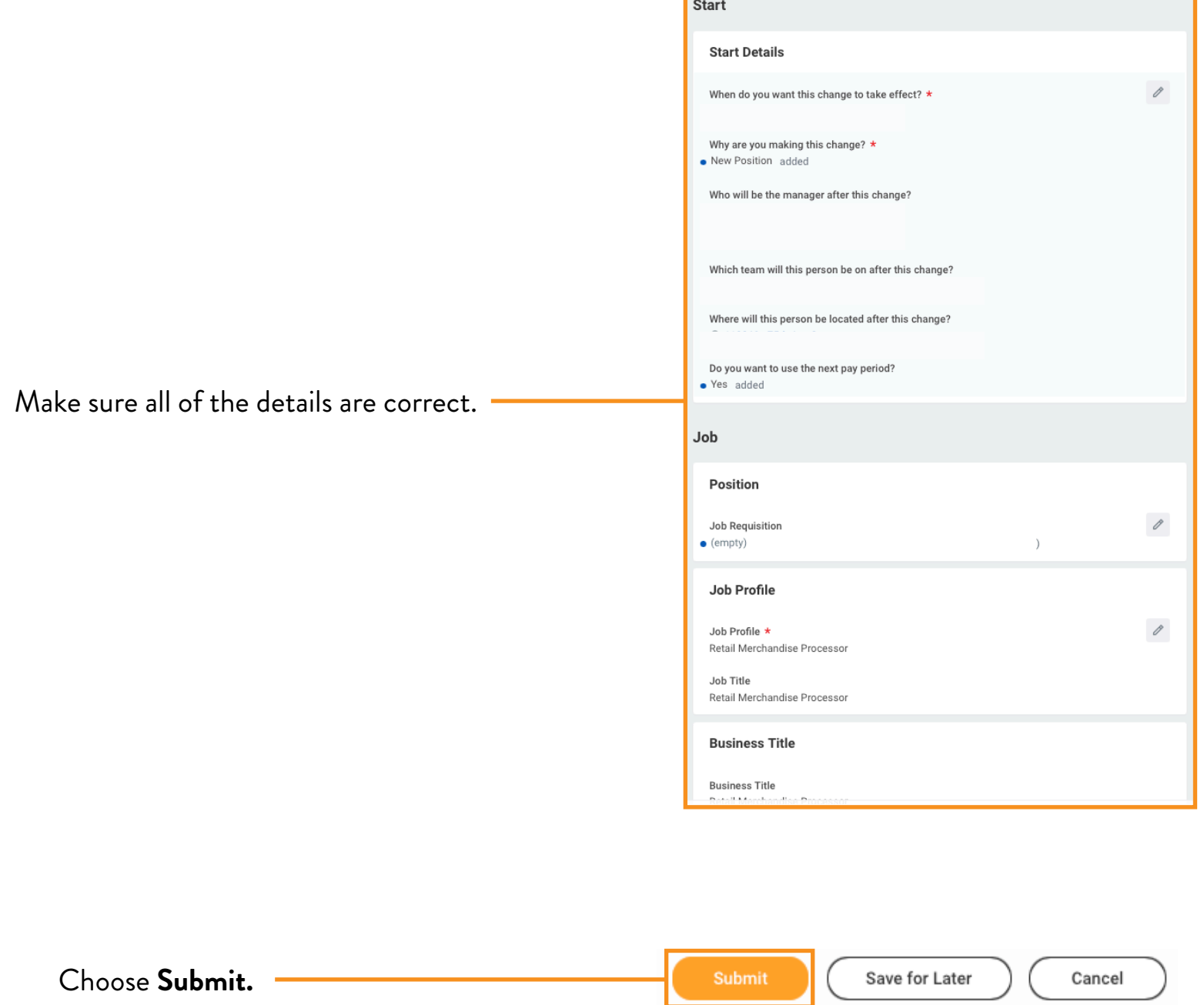

Note: If you are interrupted, you can Save for Later and come back to this from My Tasks.

The Job Change will now go through the approval process. All updates will be in **My Tasks**.

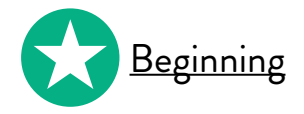

<span id="page-4-0"></span>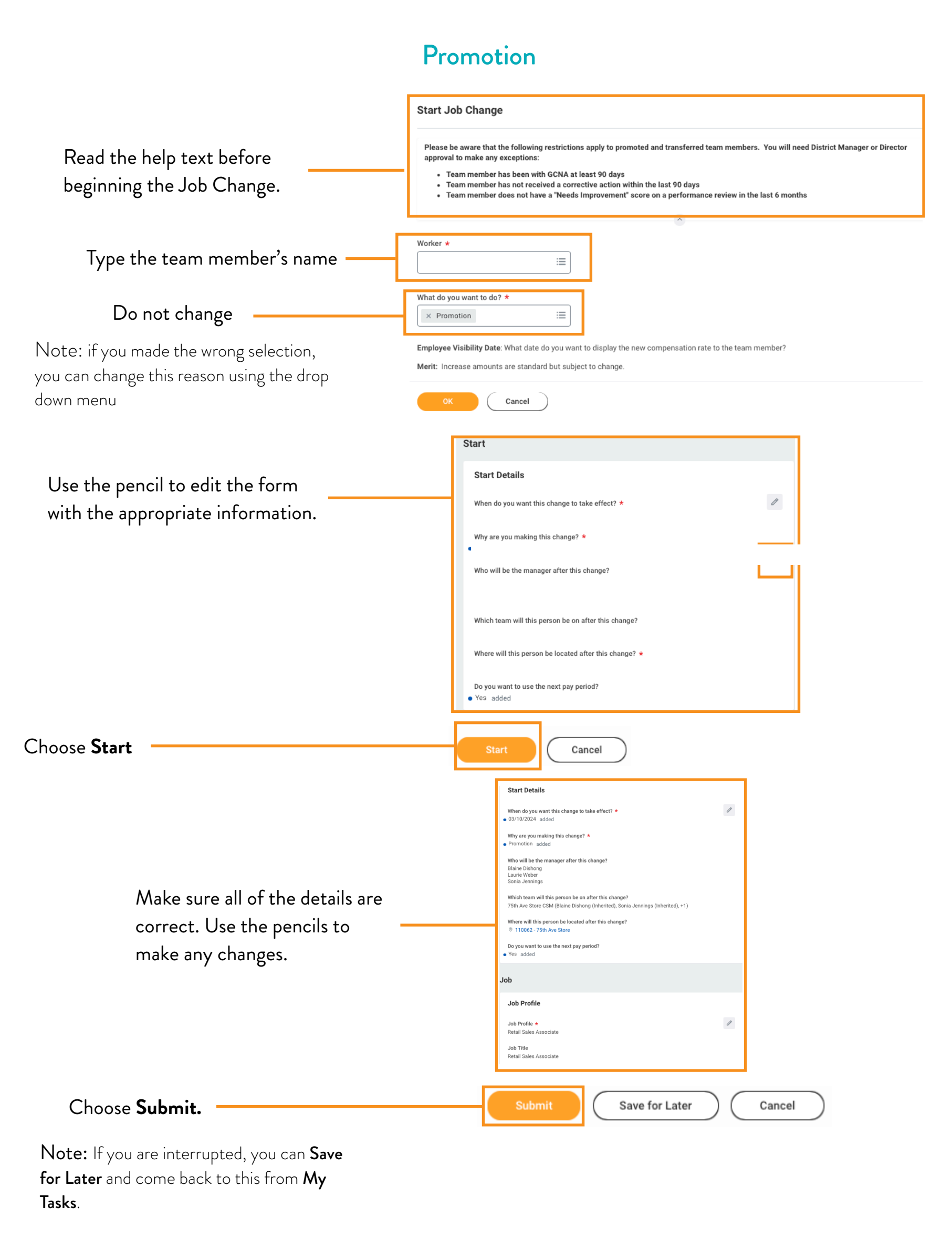

The Job Change will now go through the approval process. All updates will be in **My Tasks**.

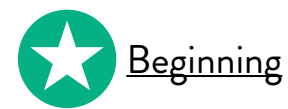

## Lateral Move

<span id="page-5-0"></span>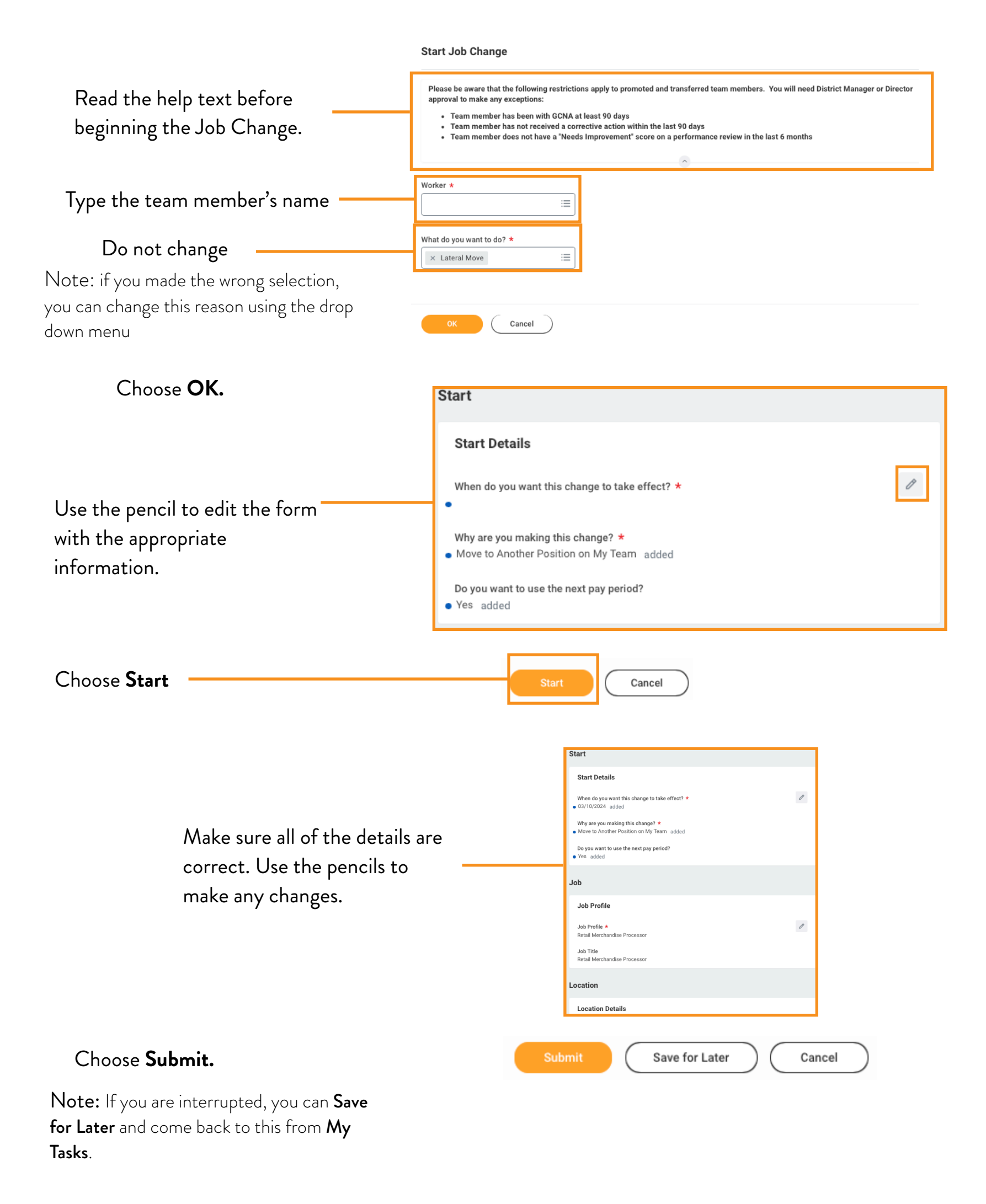

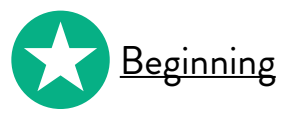

## **Demotion**

<span id="page-6-0"></span>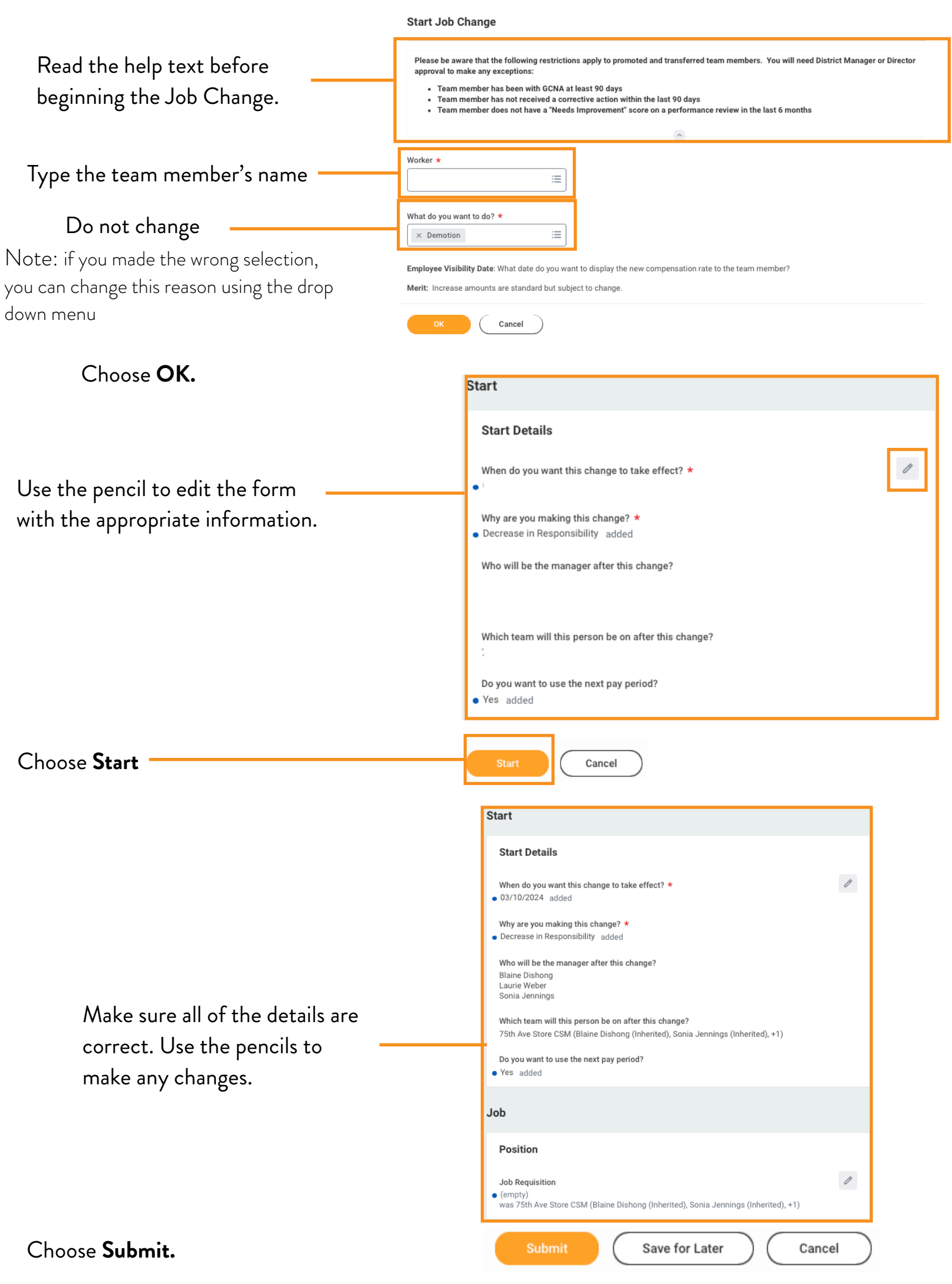

Note: If you are interrupted, you can Save for Later and come back to this from My Tasks.

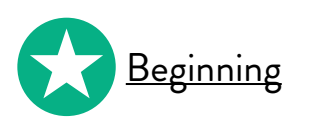